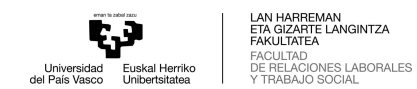

## **DEFENTSA-ESKAERA**

## Sartu GAURera eta aukeratu menu hau

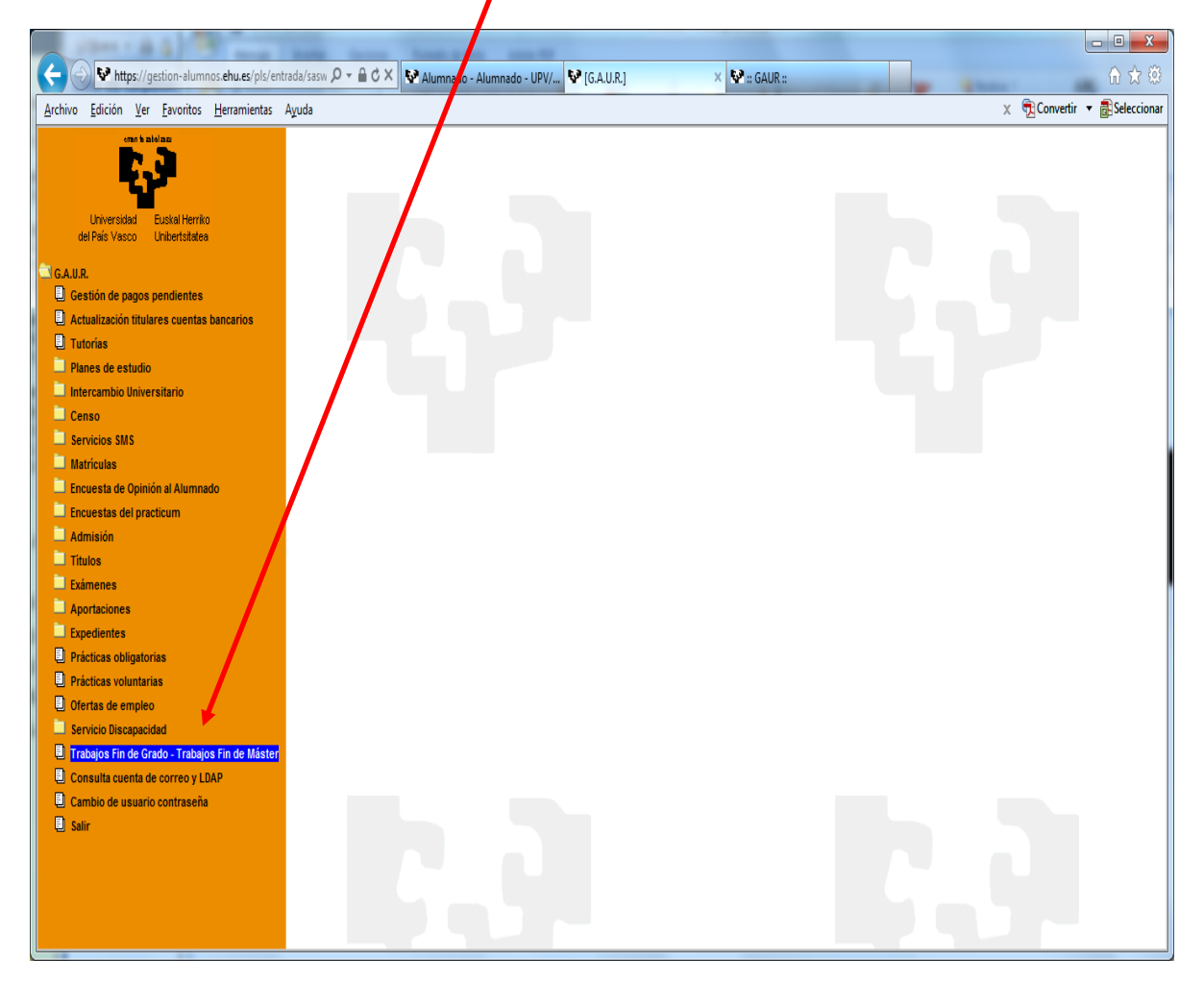

## Sakatu ikono honetan saguarekin.

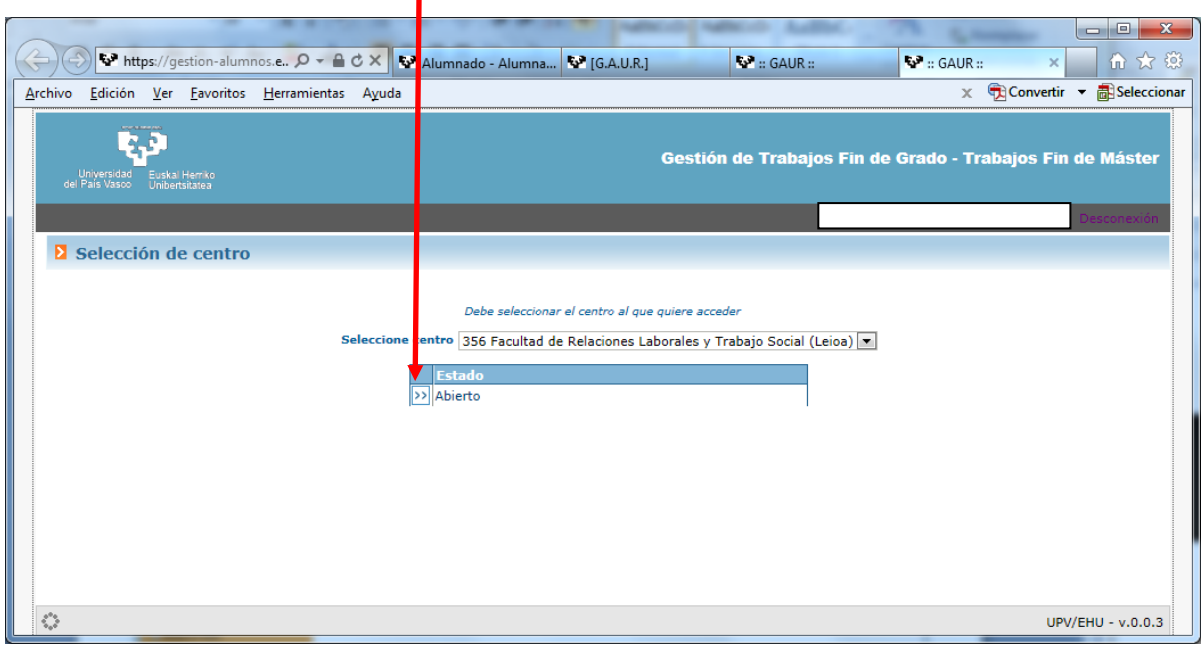

Saguarekin "**Sartu**" botoia sakatuko dugu.

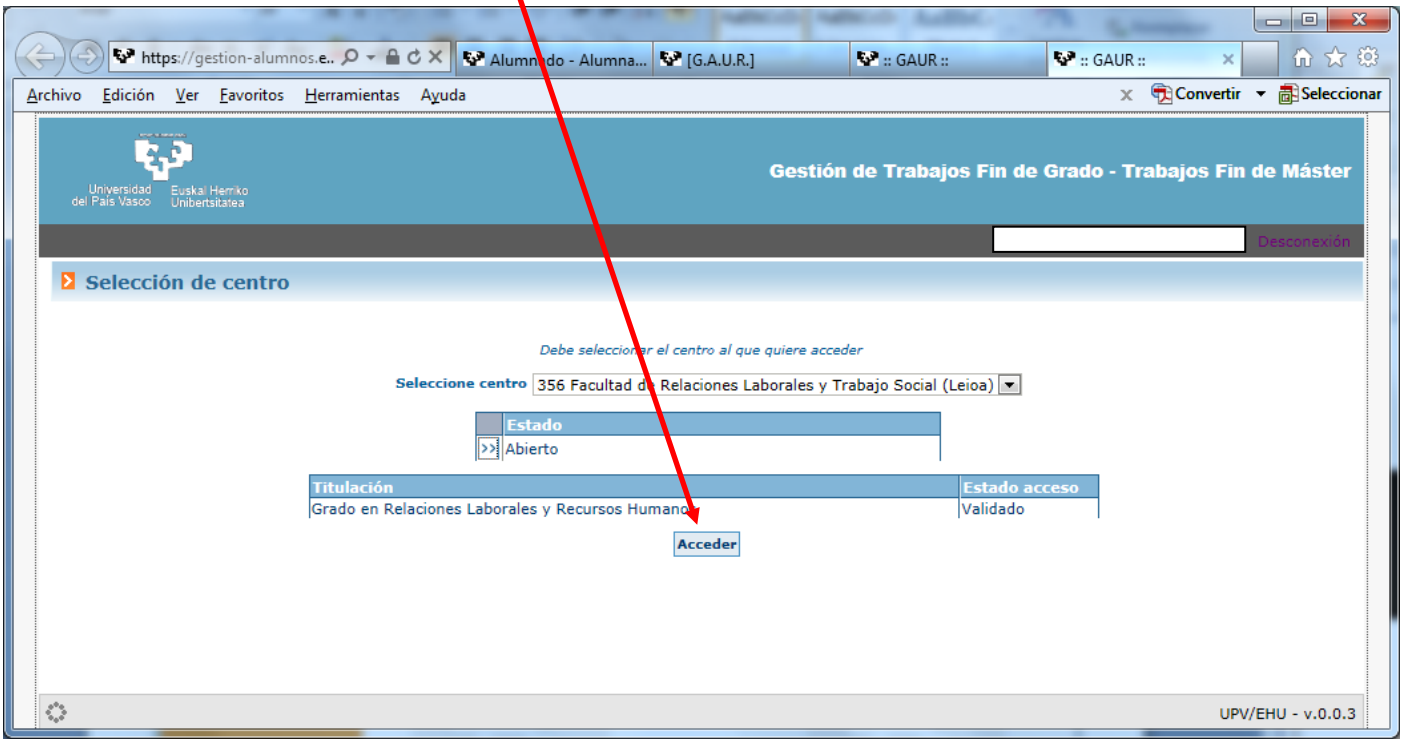

Aukeratu "**Esleipenak**" menua, eta ondoren, aurkezten den pantailan, sakatu saguarekin ikono honetan.ı

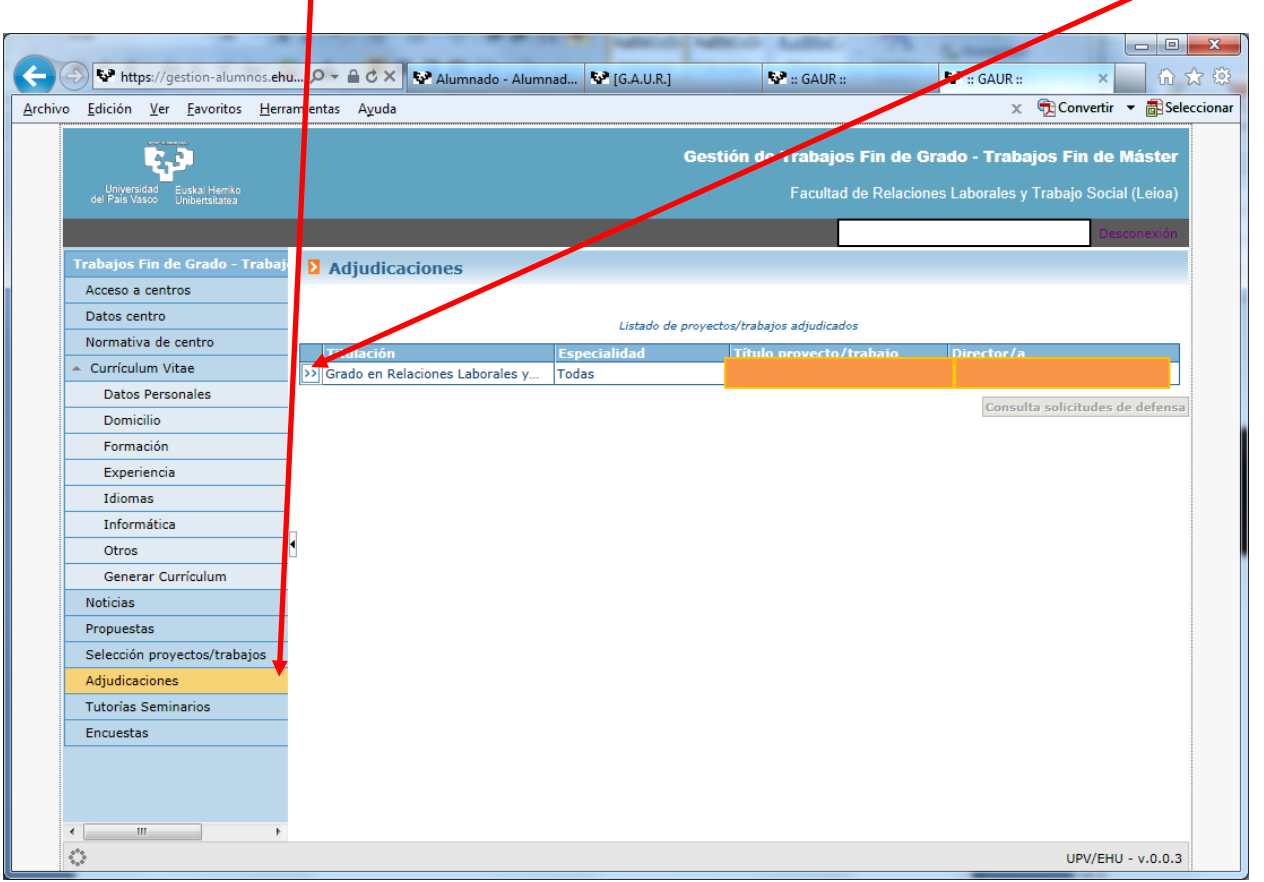

Pantaila honetan, izenburua behar bezala grabatuta dagoen egiazta dezakegu, eta, behealdean, eskuinean, "**Defentsa eskatu**" botoia agertuko da. Saguarekin klik egingo dugu botoian. X

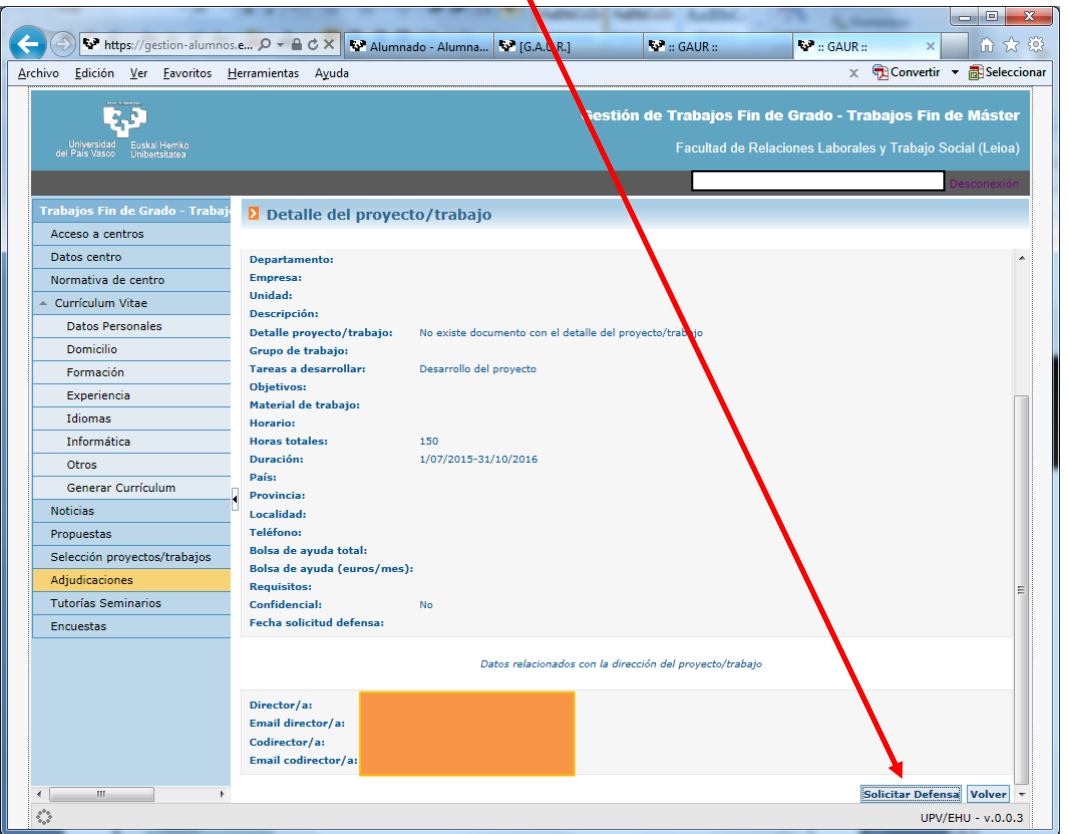

Pantaila honetan deialdia eta hizkuntza aukeratu eta sakatu "**Defentsa eskatu**" botoia.

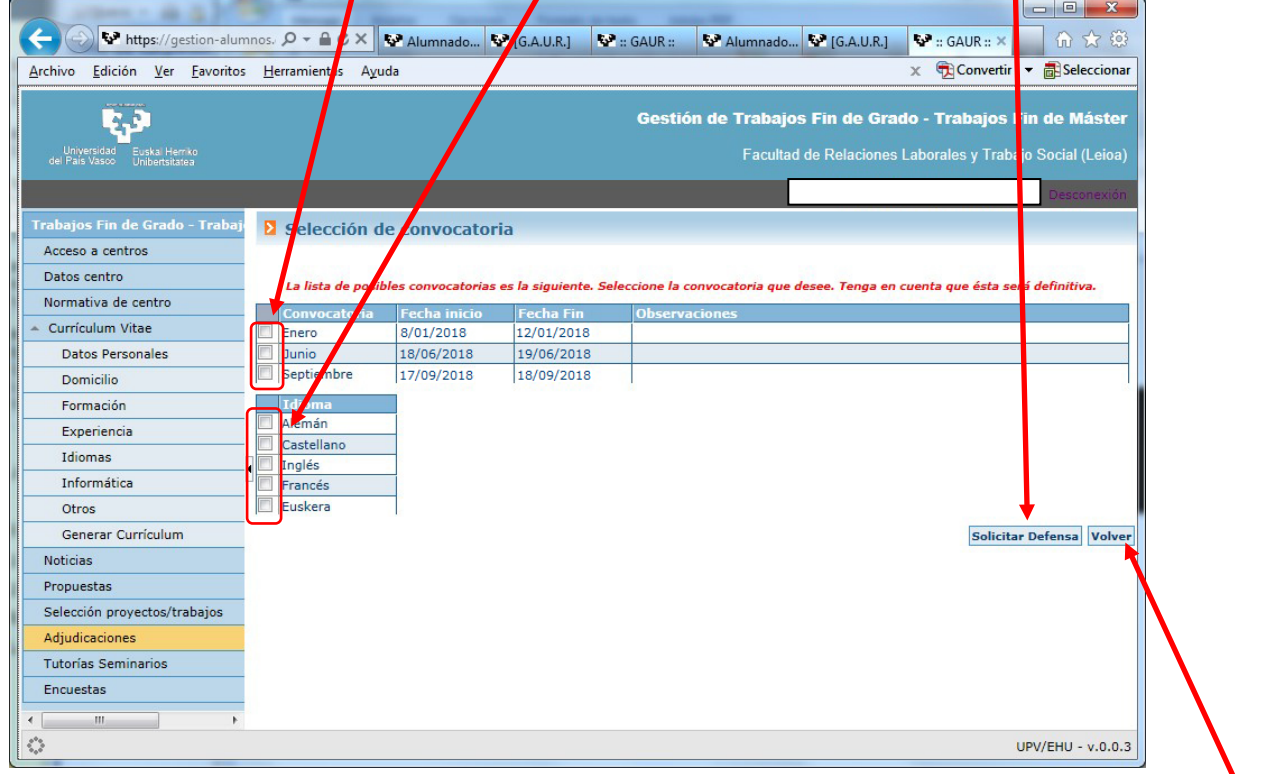

Programak galdetzen digu ea jarraitu nahi dugun eta, behin adierazi ondoren, "**Itzuli**" botoian klik egitea eta aplikaziotik deskonektatzea besterik ez den geratzen.